**BECKHOFF** New Automation Technology

Handbuch | DE

**BST** Beckhoff Service Tool

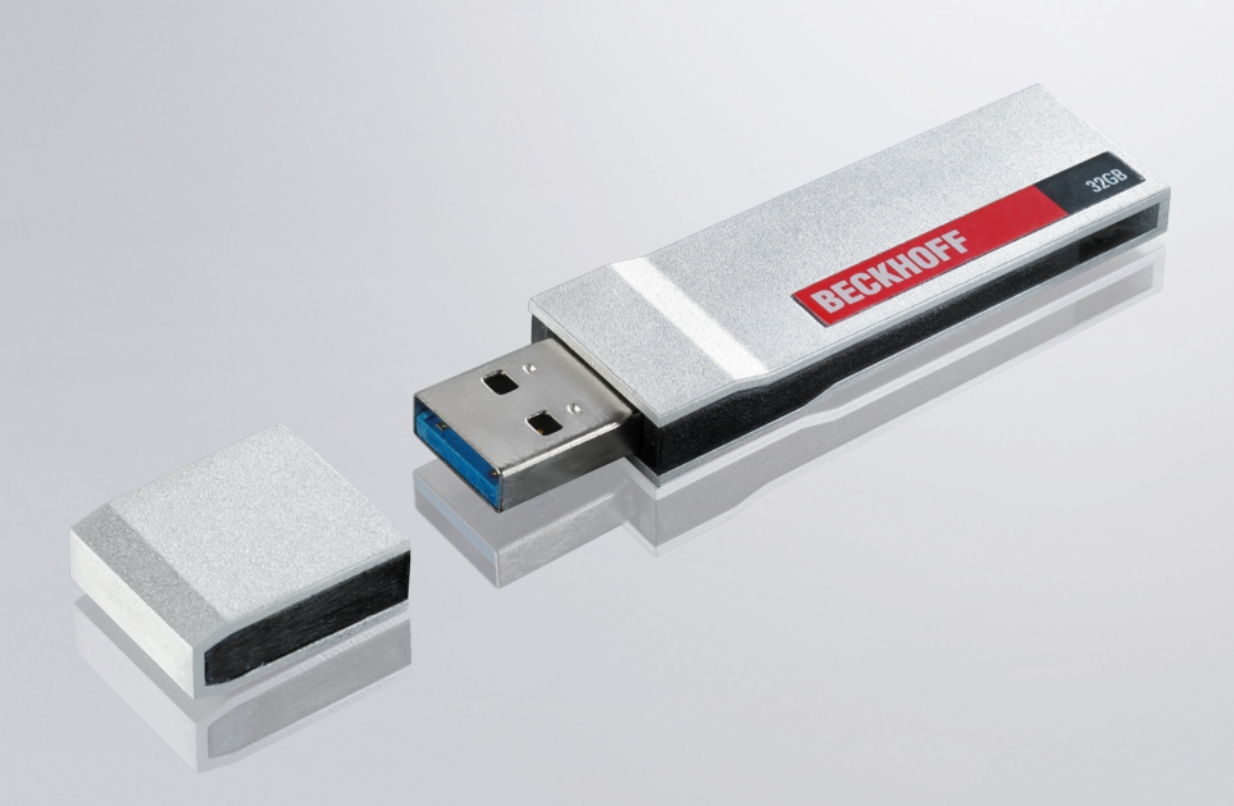

# Inhaltsverzeichnis

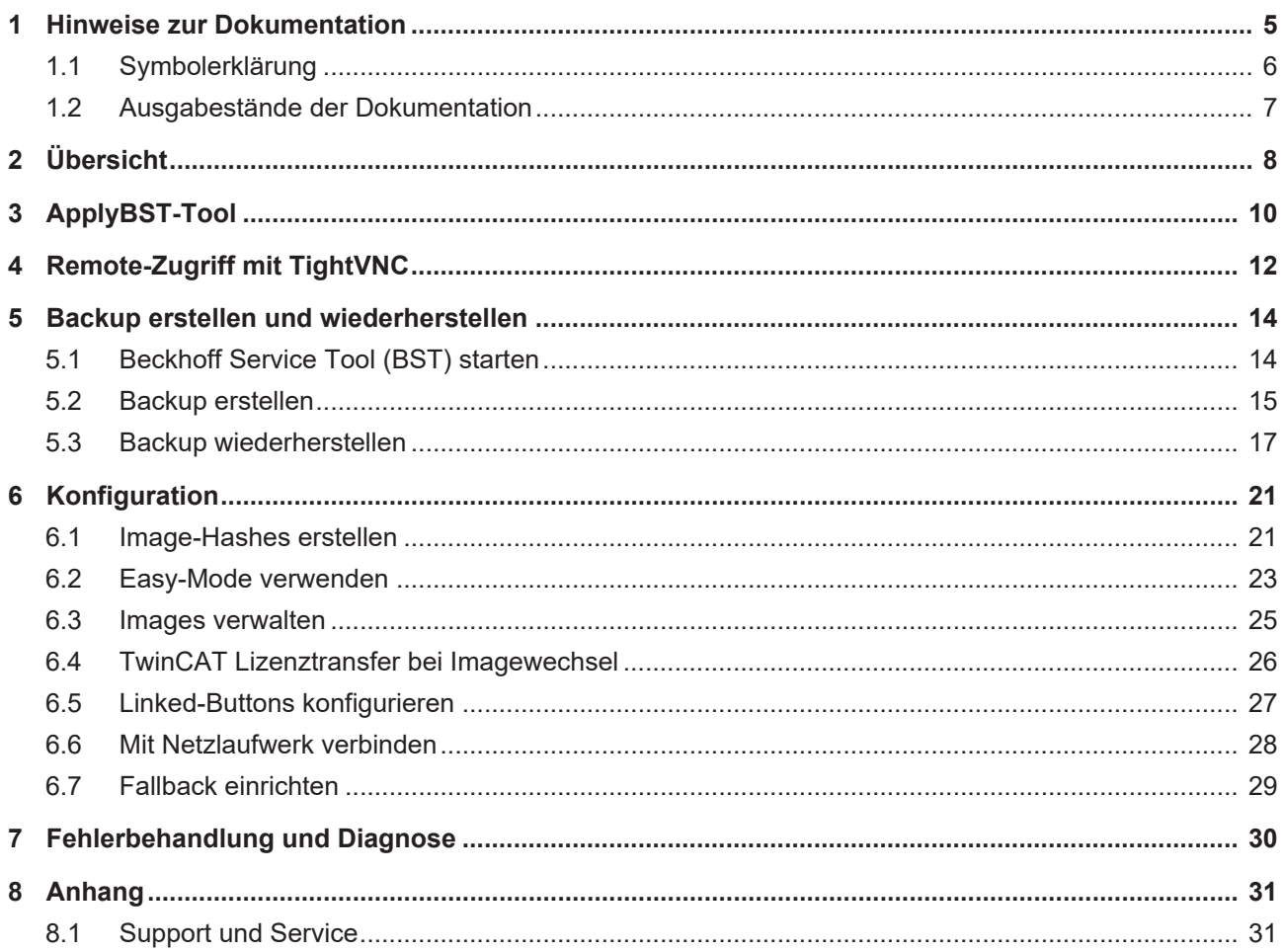

## **BECKHOFF**

# <span id="page-4-0"></span>**1 Hinweise zur Dokumentation**

Diese Beschreibung wendet sich ausschließlich an ausgebildetes Fachpersonal der Steuerungs- und Automatisierungstechnik, das mit den geltenden nationalen Normen vertraut ist.

Zur Installation und Inbetriebnahme der Komponenten ist die Beachtung der Dokumentation und der nachfolgenden Hinweise und Erklärungen unbedingt notwendig.

Das Fachpersonal ist verpflichtet, stets die aktuell gültige Dokumentation zu verwenden.

Das Fachpersonal hat sicherzustellen, dass die Anwendung bzw. der Einsatz der beschriebenen Produkte alle Sicherheitsanforderungen, einschließlich sämtlicher anwendbaren Gesetze, Vorschriften, Bestimmungen und Normen erfüllt.

### **Disclaimer**

Diese Dokumentation wurde sorgfältig erstellt. Die beschriebenen Produkte werden jedoch ständig weiterentwickelt.

Wir behalten uns das Recht vor, die Dokumentation jederzeit und ohne Ankündigung zu überarbeiten und zu ändern.

Aus den Angaben, Abbildungen und Beschreibungen in dieser Dokumentation können keine Ansprüche auf Änderung bereits gelieferter Produkte geltend gemacht werden.

### **Marken**

Beckhoff®, TwinCAT®, TwinCAT/BSD®, TC/BSD®, EtherCAT®, EtherCAT G®, EtherCAT G10®, EtherCAT P®, Safety over EtherCAT®, TwinSAFE®, XFC®, XTS® und XPlanar® sind eingetragene und lizenzierte Marken der Beckhoff Automation GmbH.

Die Verwendung anderer in dieser Dokumentation enthaltenen Marken oder Kennzeichen durch Dritte kann zu einer Verletzung von Rechten der Inhaber der entsprechenden Bezeichnungen führen.

### **Patente**

Die EtherCAT-Technologie ist patentrechtlich geschützt, insbesondere durch folgende Anmeldungen und Patente:

EP1590927, EP1789857, EP1456722, EP2137893, DE102015105702

mit den entsprechenden Anmeldungen und Eintragungen in verschiedenen anderen Ländern.

## **EtherCAT.**

EtherCAT® ist eine eingetragene Marke und patentierte Technologie lizenziert durch die Beckhoff Automation GmbH, Deutschland

### **Copyright**

© Beckhoff Automation GmbH & Co. KG, Deutschland.

Weitergabe sowie Vervielfältigung dieses Dokuments, Verwertung und Mitteilung seines Inhalts sind verboten, soweit nicht ausdrücklich gestattet.

Zuwiderhandlungen verpflichten zu Schadenersatz. Alle Rechte für den Fall der Patent-, Gebrauchsmusteroder Geschmacksmustereintragung vorbehalten.

### <span id="page-5-0"></span>**1.1 Symbolerklärung**

In der Dokumentation werden folgende Symbole mit einem nebenstehenden Warnhinweis oder Hinweistext verwendet. Lesen und befolgen Sie die Warnhinweise.

### **Symbole, die vor Personenschäden warnen:**

 **GEFAHR**

### **Akute Verletzungsgefahr**

Beachten Sie diesen Warnhinweis. Es besteht eine Gefährdung mit hohem Risikograd, die den Tod oder eine schwere Verletzung zur Folge hat.

### **WARNUNG**

### **Verletzungsgefahr**

Beachten Sie diesen Warnhinweis. Es besteht eine Gefährdung mit mittlerem Risikograd, die den Tod oder eine schwere Verletzung zur Folge haben kann.

 **VORSICHT**

### **Schädigung von Personen**

Beachten Sie diesen Warnhinweis. Es besteht eine Gefährdung mit niedrigem Risikograd, die eine geringfügige oder mäßige Verletzung zur Folge haben kann.

### **Symbole, die vor Sachschäden warnen:**

*HINWEIS*

### **Schädigung von Geräten oder Umwelt**

Beachten Sie diesen Warnhinweis. Umwelt und Geräte können geschädigt werden.

### **Symbole, die weitere Informationen oder Tipps anzeigen:**

### **Tipp oder Fingerzeig**

Dieses Symbol kennzeichnet Informationen, die zum besseren Verständnis beitragen.

# <span id="page-6-0"></span>**1.2 Ausgabestände der Dokumentation**

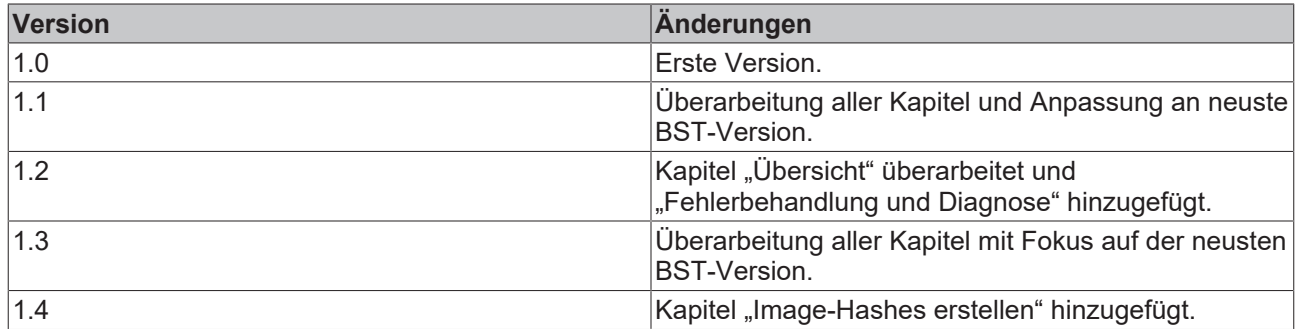

# <span id="page-7-0"></span>**2 Übersicht**

Das Beckhoff Service Tool, kurz BST, ist ein einfach zu bedienendes, grafisches Sicherungs- und Wiederherstellungsprogramm für Industrie-PCs mit einem Windows Betriebssystem.

Mit dem Beckhoff Service Tool (BST) können Sie zu jeder Zeit ein Image von Ihrem Betriebssystem erstellen. Sie erzeugen damit eine Sicherheitskopie des Datenträgerinhalts Ihres PCs. Anschließend können Sie die erstellten Images und damit die Windows-Installation auf einem zuvor leeren Datenträger wiederherstellen.

Das BST wird auf einem USB-Stick ausgeliefert. Die BST-Sticks sind in den Größen 4, 8, 16, 32 und 64 GB erhältlich. Wählen Sie die Größe des BST-Sticks entsprechend der Größe der Sicherheitskopie Ihres Betriebssystems. Das BST startet, sobald Sie den Industrie-PC vom BST-Stick booten. Die Images können Sie auf dem Industrie-PC, auf einem Netzlaufwerk oder direkt auf dem BST-Stick speichern. Sie können den Stick anschließend als Sicherheitskopie verwahren. Dafür sind die BST-USB-Sticks durch speziellen Flash auf einen besonders langen Datenerhalt ausgelegt.

### **BST-Versionen und unterstützte Industrie-PCs**

Die BST-Version 2.1.x.xx ist die aktuelle Version des Beckhoff Service Tools und für alle neueren Industrie-PCs geeignet. Für den Einsatz dieser BST-Version muss der Industrie-PC die folgenden Kriterien erfüllen:

- mindestens 2 GB Arbeitsspeicher
- Legacy/UEFI (x64) BIOS-Modus

Für ältere Industrie-PCs, die nicht die genannten Kriterien erfüllen, steht weiterhin die alte BST-Version 2.0.x.xx zur Verfügung.

Die folgende Tabelle stellt die beiden BST-Versionen gegenüber:

### *Tab. 1: BST-Versionen*

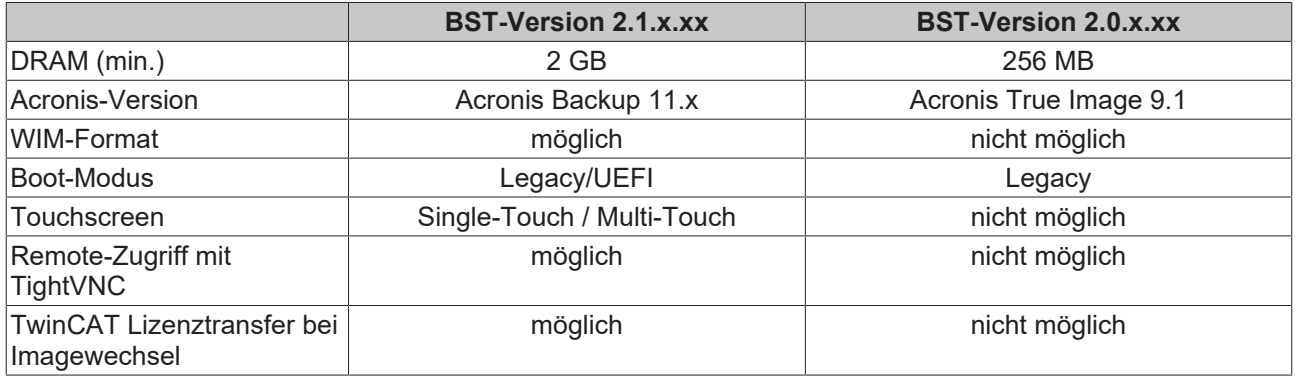

### **BST-Stick mit dem ApplyBST-Tool aktualisieren**

Mit dem ApplyBST-Tool können Sie einen BST-Stick aktualisieren. Die BST-Versionen können Sie bei Beckhoff herunterladen. [ApplyBST-Tool \[](#page-9-0) $\blacktriangleright$  [10\]](#page-9-0)

### **Remote-Zugriff mit TightVNC**

Mit TightVNC ist ein Remote-Zugriff auf das BST möglich. Voraussetzung dafür ist die BST-Version 2.1.x.xx. Nutzen Sie den Remote-Zugriff, wenn bei einem Industrie-PC keine Ein- und Ausgabegeräte für die Konfiguration des BSTs zur Verfügung stehen. Sollten Sie TightVNC bisher nicht nutzen, fragen Sie die Software bei der IT-Abteilung Ihrer Firma an.

## **BECKHOFF**

### **Startseite BST**

Die Startseite des Beckhoff Service Tools (BST) erscheint, sobald der Industrie-PC erfolgreich vom BST-Stick gebootet wurde.

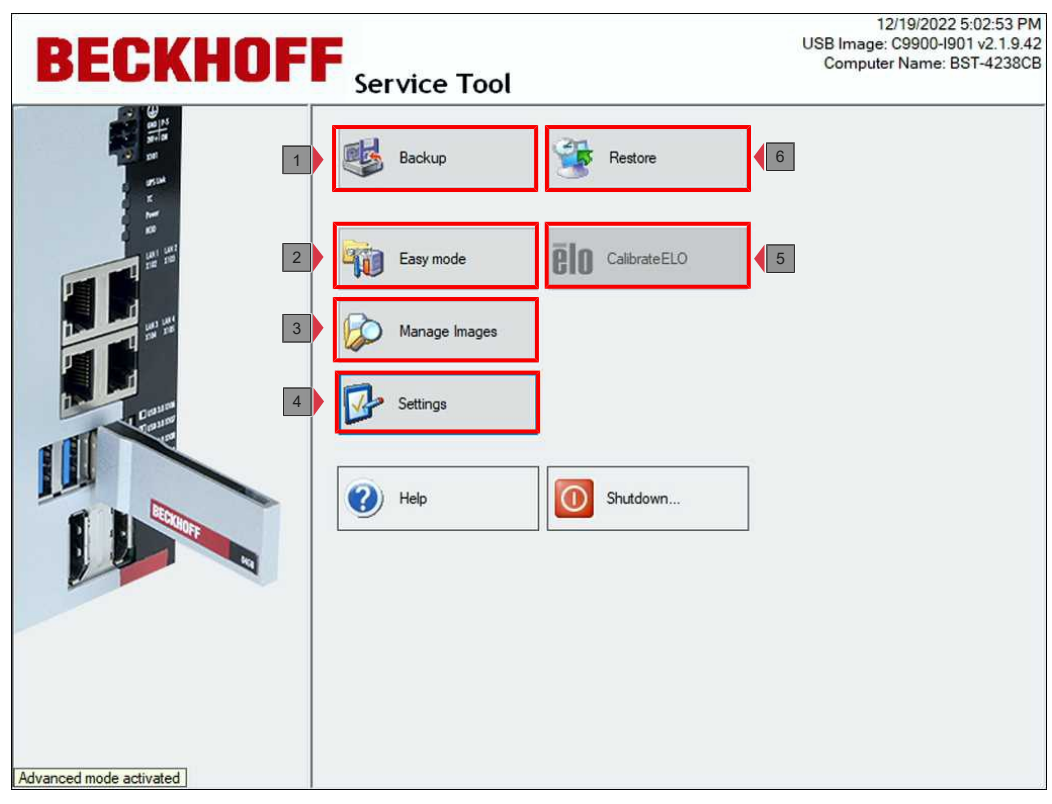

Abb. 1: Grafische Benutzeroberfläche des Beckhoff Service Tools (BST) nach dem Start.

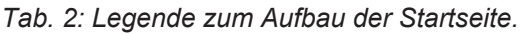

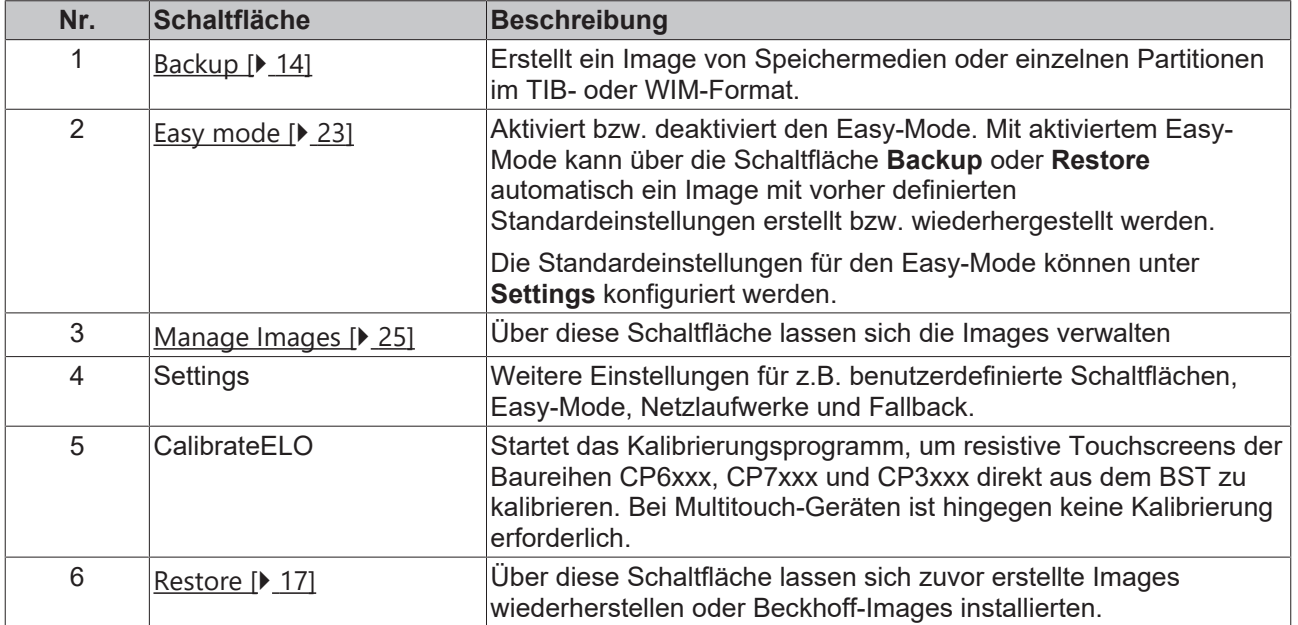

# <span id="page-9-0"></span>**3 ApplyBST-Tool**

Mit dem ApplyBST-Tool können Sie aktuelle BST-Versionen auf einem BST-Stick installieren. Das ApplyBST-Tool ist nur mit Beckhoff BST-Sticks kompatibel. USB-Sticks von Fremdherstellern sind nicht kompatibel und stehen nicht zur Auswahl.

Das ApplyBST-Tool und eine aktuelle BST-Version können Sie bei Beckhoff herunterladen.

Voraussetzungen:

- Beckhoff BST-Stick ohne Image.
- ApplyBST-Tool und ein aktuelles BST-Image. Suchen Sie nach "BST" unter Software und Tools im Downloadfinder:

<https://www.beckhoff.com/downloadfinder>

Sollte sich auf dem BST-Stick bereits ein Image befinden und Sie wollen eine neue BST-Version auf dem BST-Stick installieren, erscheint eine Fehlermeldung. Diese weist darauf hin, dass Sie Daten auf dem BST-Stick zuerst sichern und vom BST-Stick löschen müssen, bevor Sie eine neue BST-Version installieren können.

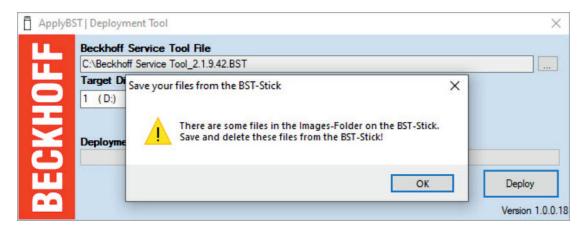

**Installieren Sie eine neue BST-Version wie folgt:**

1. Starten Sie das ApplyBST-Tool mit der **ApplyBST.exe**.

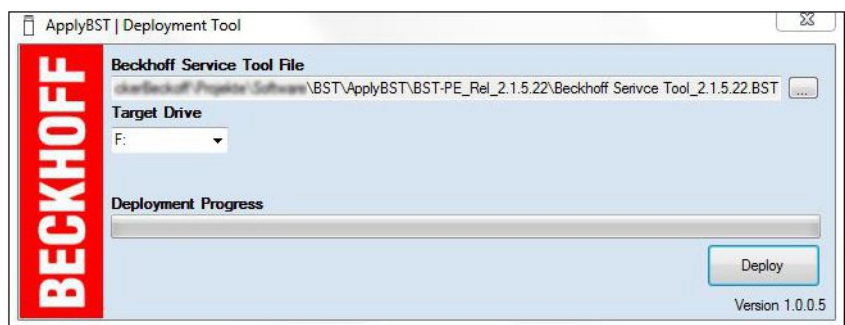

- 2. Wählen Sie unter **Beckhoff Service Tool File** die aktuelle BST-Version.
- 3. Wählen Sie unter **Target Drive** den BST-Stick.
- 4. Klicken Sie auf **Deploy**, um die neue BST-Version zu installieren.

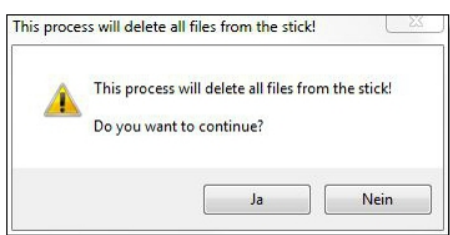

5. Wenn bereits eine BST-Version auf dem USB-Stick vorhanden ist, erfolgt eine Abfrage, ob die vorhandenen Einstellungen übernommen oder überschrieben werden sollen.

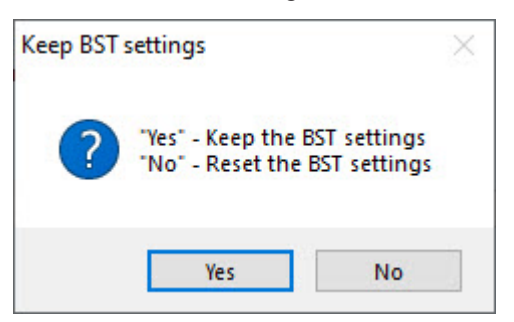

ð Die neue BST-Version wird installiert. Im nächsten Schritt können Sie vom BST-Stick booten und Images erstellen bzw. wiederherstellen.

# <span id="page-11-0"></span>**4 Remote-Zugriff mit TightVNC**

Mit TightVNC-Viewer können Sie in der BST-Version 2.1.x.xx remote auf das BST zugreifen. Nutzen Sie den Remote-Zugriff, wenn bei einem Industrie-PC keine Ein- und Ausgabegeräte für die Konfiguration des BSTs zur Verfügung stehen. Im Auslieferungszustand ist der TightVNC-Server deaktiviert und muss in den Einstellungen vom BST aktiviert werden.

Installieren Sie dazu TightVNC auf einem Projektierungsrechner und stellen Sie sicher, dass sich der Projektierungsrechner und der Industrie-PC im gleichen Netzwerk befinden. Der BST erhält die IP-Adressen von einem DHCP-Server.

Voraussetzungen:

• TightVNC Download

### **Konfigurieren Sie den Remote-Zugriff wie folgt:**

1. Klicken Sie auf die Schaltfläche **Settings** und wählen Sie die Registerkarte **General**.

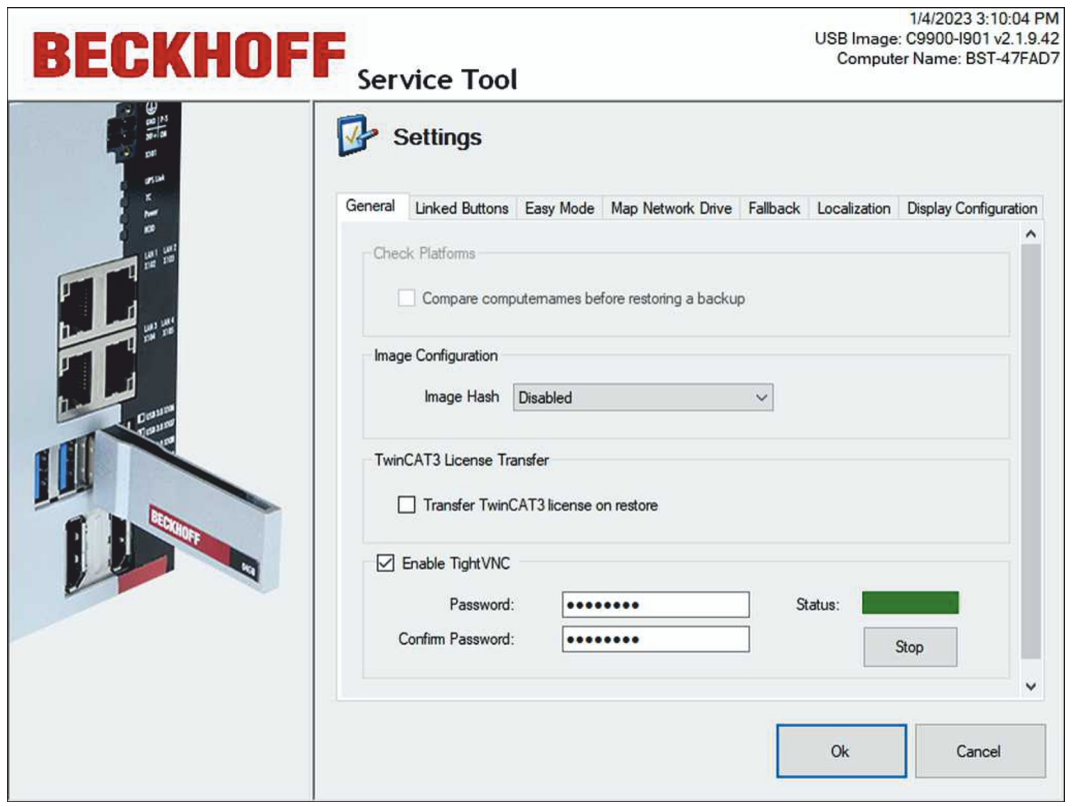

- 2. Wählen Sie die Option **Enable TightVNC**, um den TightVNC-Server zu aktivieren. Und vergeben Sie ein sicheres Passwort aus ein bis acht ASCII-Zeichen.
- 3. Installieren Sie TightVNC und starten Sie den **TightVNC Viewer**.

4. Geben Sie unter **Remote Host** die IP-Adresse des BSTs oder den Hostnamen ein und klicken Sie auf **Connect**.

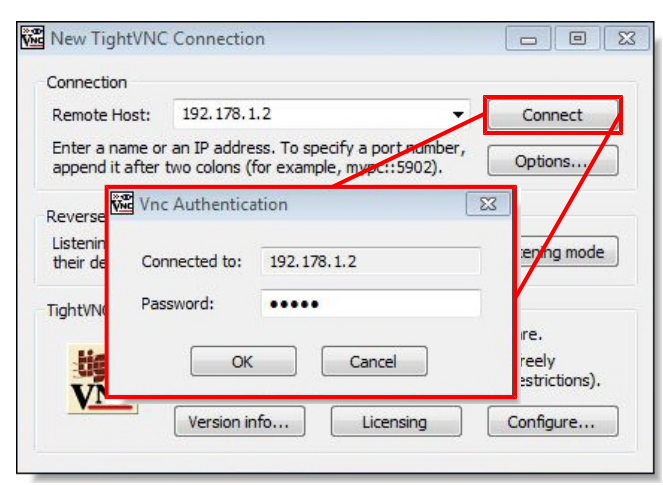

**BECKHOFF** 

- 5. Geben Sie das zuvor definierte Passwort ein, um den Remote-Zugriff auf den BST zu starten.
- ð Der Remote-Zugriff wird gestartet und die Startseite des BSTs wird angezeigt. Im nächsten Schritt können Sie das BST per Remote-Zugriff konfigurieren oder Images erstellen bzw. wiederherstellen.

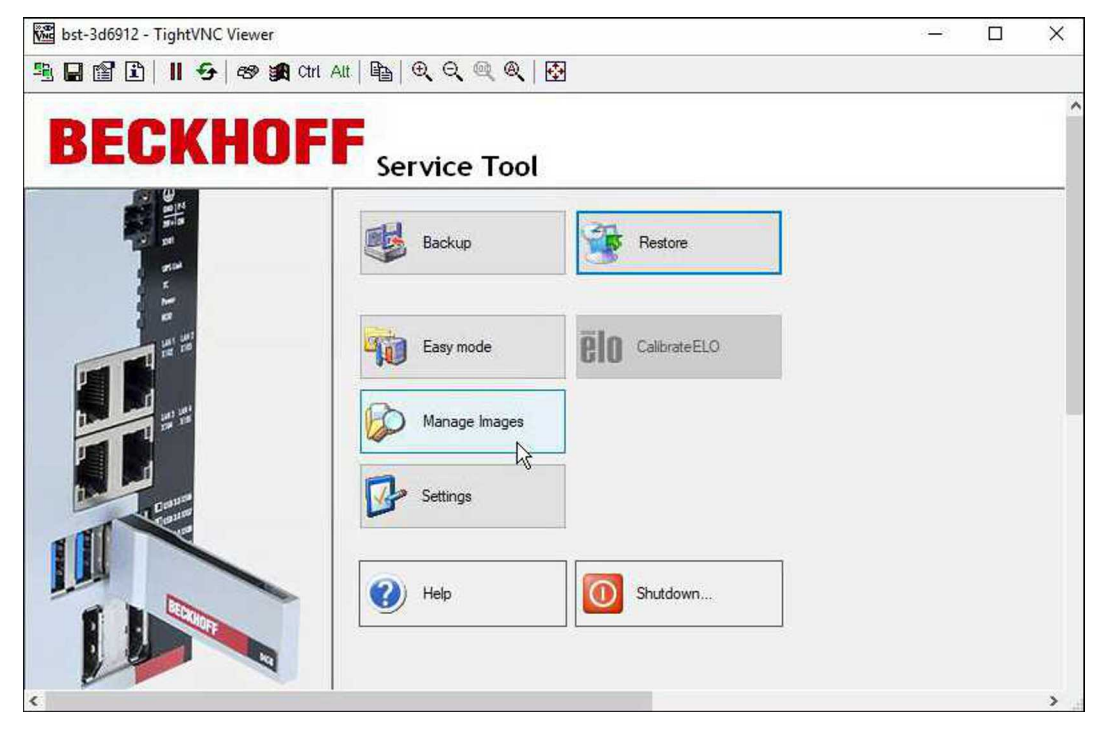

## <span id="page-13-0"></span>**5 Backup erstellen und wiederherstellen**

In diesem Kapitel werden die Schritte und Voraussetzungen beschrieben, um das BST zu starten, sowie die Schritte, um ein Backup zu erstellen und wiederherzustellen. Das Kapitel gliedert sich wie folgt:

- BST starten: Beschreibt, wie der Industrie-PC vom BST-Stick gebootet wird. Wichtig dabei ist die eingestellte Bootreihenfolge im BIOS und die Verwendung der passenden BST-Version für den eingesetzten Industrie-PC.
- Backup erstellen: Beschreibt, wie ein Image von kompletten Speichermedien oder einzelnen Partitionen im TIB- oder WIM-Format erstellt werden kann. Dabei kann das Image auf dem BST-Stick oder auf einem Netzlaufwerk gespeichert werden.
- Backup wiederherstellen: Beschreibt, wie ein Backup wiederhergestellt werden kann.

## <span id="page-13-1"></span>**5.1 Beckhoff Service Tool (BST) starten**

Der Industrie-PC muss vom BST-Stick gebootet werden, um das BST zu starten. Beachten Sie die Bootreihenfolge im BIOS.

Wenn das BST nicht startet, wurde die Bootreihenfolge geändert oder Sie verwenden nicht die passende BST-Version für den eingesetzten Industrie-PC. Überprüfen Sie die Bootreihenfolge im BIOS und ob Sie die richtige BST-Version verwenden.

Voraussetzungen:

- Der BST-Stick muss direkt an den Industrie-PC angeschlossen werden, ohne USB-Hub oder eine USB-Verlängerung.
- Im BIOS ist der USB-Stick das erste Bootmedium.
- Passende BST-Version für den eingesetzten Industrie-PC.

### **Starten Sie das BST wie folgt:**

- 1. Schließen Sie den BST-Stick an den Industrie-PC an und starten Sie den Industrie-PC.
- 2. Das BST wird gestartet und die Startseite wird angezeigt.

- wenn das BST nicht startet -

- 3. Starten Sie den Industrie-PC erneut und drücken Sie **[Entf]**. Das BIOS-Setup wird gestartet.
- 4. Überprüfen Sie unter **Boot** > **FIXED BOOT ORDER Priorities**, ob unter **Boot Option #1** die Option **Beckhoff Stick** eingestellt ist.
- 5. Überprüfen Sie unter **Boot** > **Boot mode select**, ob der richtige Boot-Modus für ihren BST ausgewählt ist. Im DUAL-Modus wird automatisch der richtige Boot-Modus abhängig vom BST ausgewählt.
- 6. Speichern Sie die Einstellungen und verlassen Sie das BIOS.
- $\Rightarrow$  Mit der richtigen Bootreihenfolge und dem passenden BST für Legacy- oder UEFI-BIOS, wird das BST gestartet.

### <span id="page-14-0"></span>**5.2 Backup erstellen**

Sie können ein Image von kompletten Speichermedien oder einzelnen Partitionen im TIB- oder WIM-Format erstellen. Das WIM-Format wird ab der BST-Version 2.1.9.42 unterstützt. Weitere Informationen zum WIM-Format finden Sie unter: [https://learn.microsoft.com/en-us/previous-versions/msdn10/dd861280\(v=msdn.10\)](https://learn.microsoft.com/en-us/previous-versions/msdn10/dd861280(v=msdn.10))

Das Image können Sie auf dem BST-Stick, lokal auf dem Industrie-PC oder auf einem Netzlaufwerk speichern. Abhängig vom Backup-Format werden bestimmte Optionen und Einstellungen nicht angezeigt oder ausgegraut.

Voraussetzungen:

• Ausreichend Speicherplatz auf dem BST-Stick oder dem Netzlaufwerk.

### **Erstellen Sie ein Image wie folgt:**

1. Klicken Sie auf die Schaltfläche **Backup** und wählen Sie anschließend das Backup-Format aus.

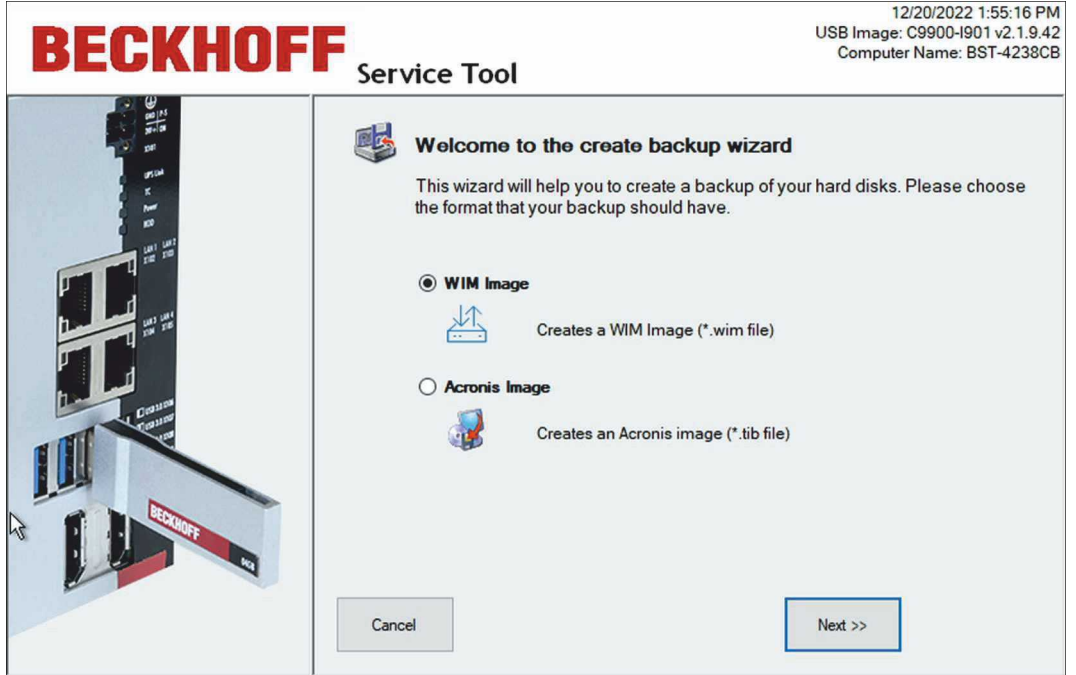

2. Wählen Sie die Laufwerke und Partitionen aus, die Sie als Image sichern wollen.

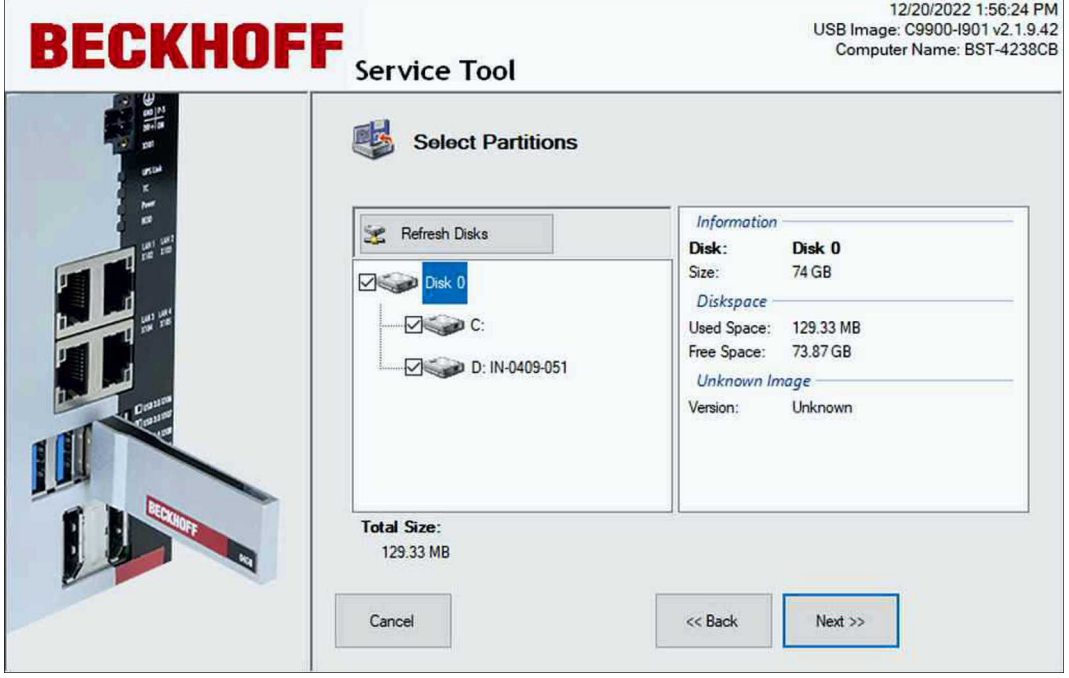

3. Wählen Sie in der Strukturansicht das Zielverzeichnis aus, indem das Image gespeichert werden soll. Über die Schaltfläche **Map Network Drive** können Sie ein Netzlaufwerk einbinden.

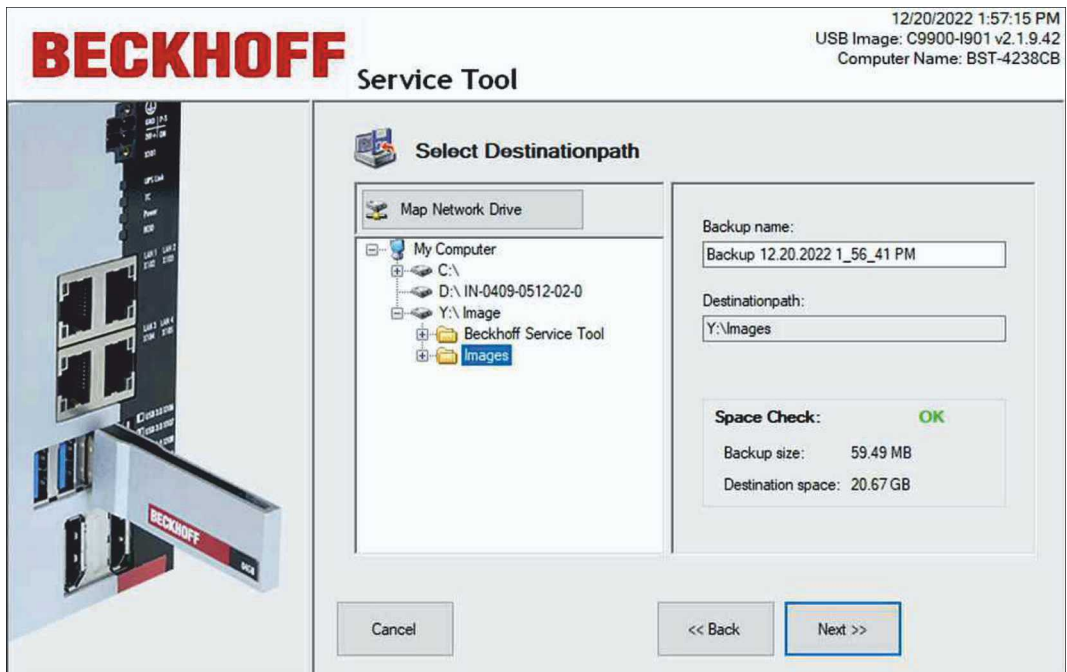

- 4. Im nächsten Schritt können Sie ein Passwort und die Kompressionsstufe einstellen, wenn Sie das TIB-Format gewählt haben. Beim WIM-Format ist die Vergabe eines Passworts nicht möglich.
- 5. Überprüfen Sie die Einstellungen und klicken Sie auf **Proceed**.

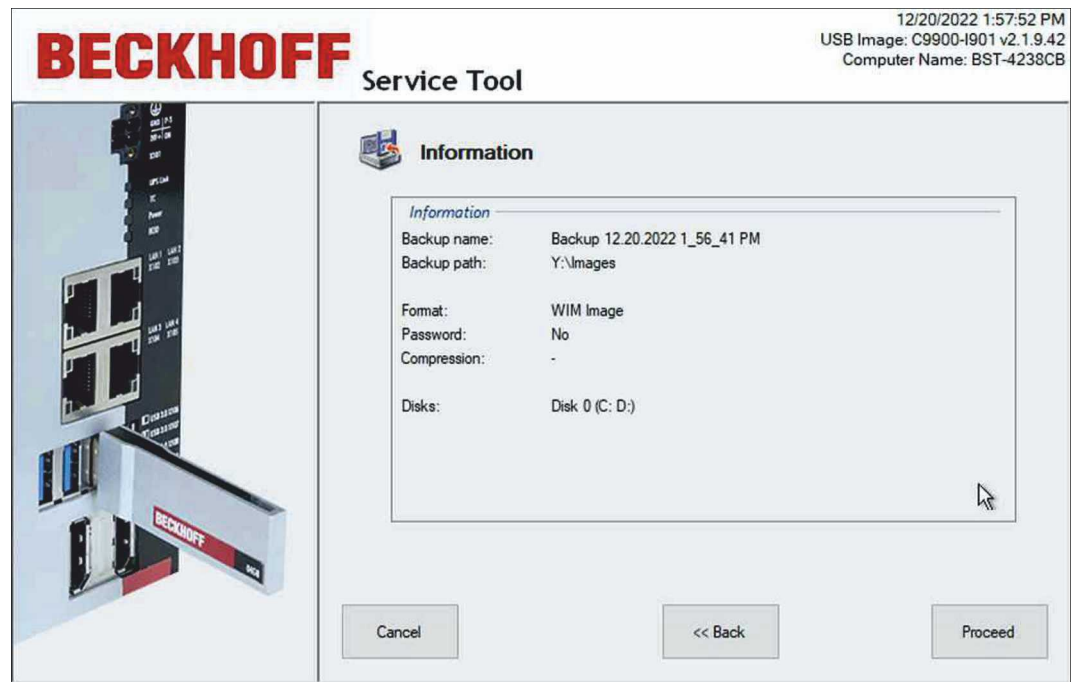

ð Das Image wird erstellt. Klicken Sie auf **Close**, um zur Startseite zurückzukehren.

### <span id="page-16-0"></span>**5.3 Backup wiederherstellen**

*HINWEIS*

### **Datenverlust**

Bei diesem Arbeitsschritt werden Daten auf dem Zieldatenträger gelöscht. Sichern Sie Ihre Daten bevor Sie ein Image wiederherstellen.

Sie können ein Image auf einem Speichermedium oder einer einzelnen Partition wiederherstellen. Diese Funktion können Sie im Fehlerfall verwenden oder um PC-Systeme mit identischen Konfigurationen und Einstellungen zu erstellen.

#### Voraussetzungen:

• Ein bereits erstelltes Image auf dem BST-Stick oder einem Netzlaufwerk.

#### **Stellen Sie ein Image wie folgt wieder her:**

1. Klicken Sie auf die Schaltfläche **Restore** und wählen sie anschließend das Backup-Format aus. Das WIM-Format steht nur für die BST-Version 2.1.x.xx zur Verfügung.

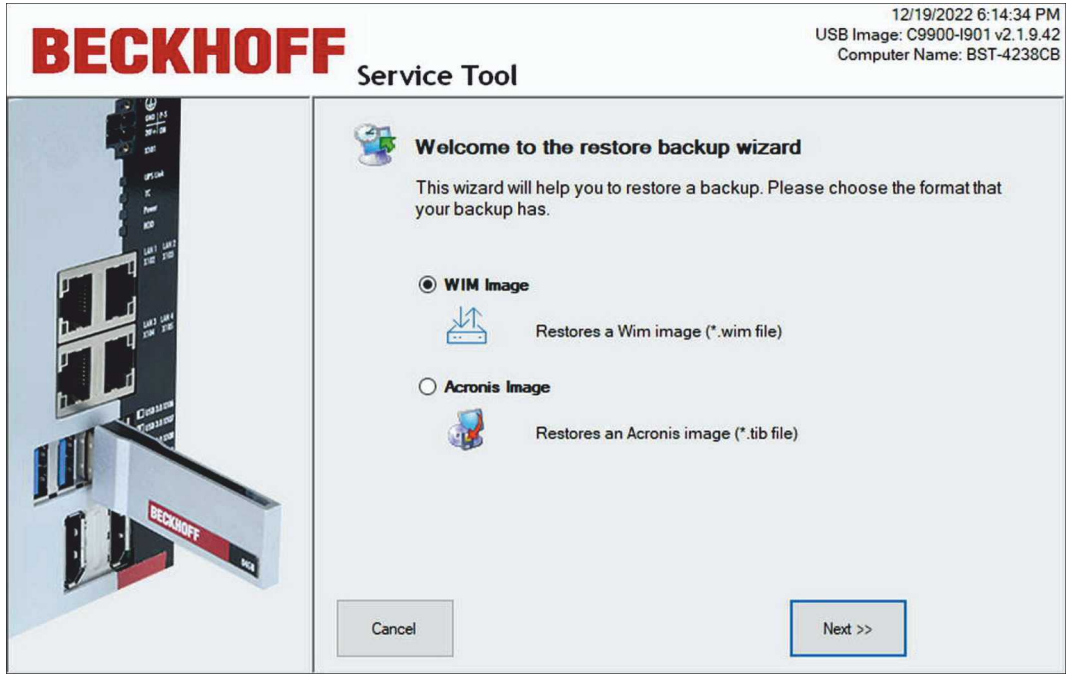

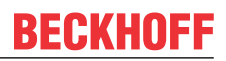

2. Wählen Sie in der Strukturansicht das Image aus, welches Sie wiederherstellen möchten. Über die Schaltfläche **Map Network Drive** können Sie ein Netzlaufwerk einbinden.

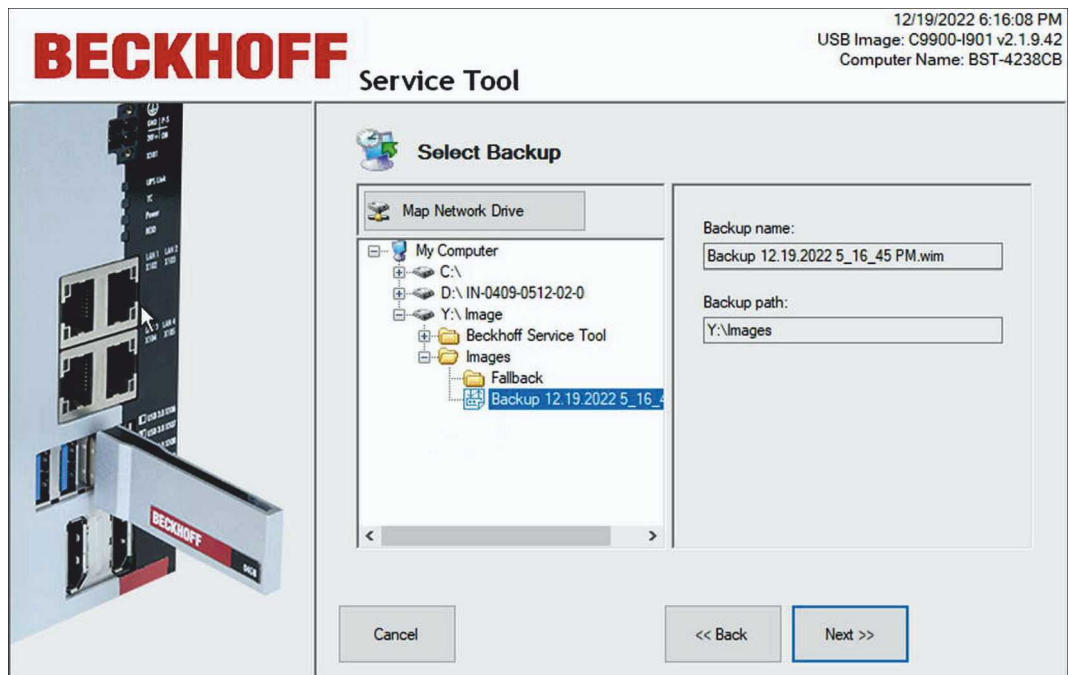

3. Im nächsten Schritt werden die Festplatten oder SSDs und Partitionen angezeigt, die sich im gewählten Image befinden. Sie können einzelne Partitionen oder komplette Speichermedien auswählen, um Sie wiederherzustellen.

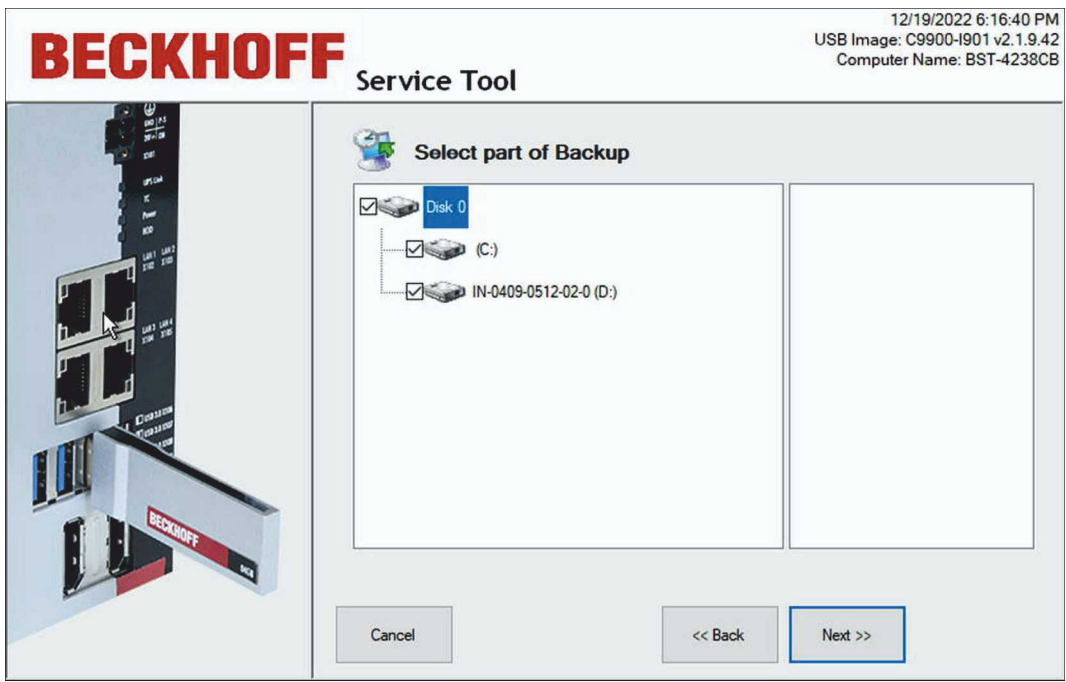

- **BECKHOFF**
- 4. Wählen Sie das Speichermedium auf dem Industrie-PC aus, auf dem das Image wiederhergestellt werden soll.

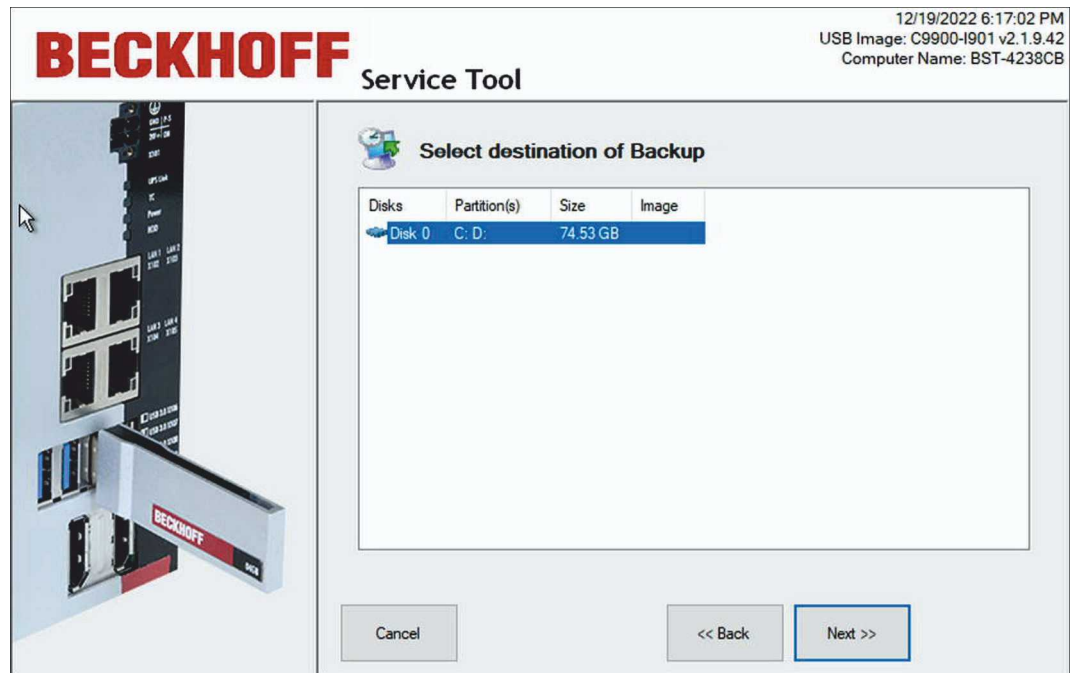

5. Beim WIM-Format erscheint zusätzlich ein Disk-Management-Fenster, wenn sich Quell- und Zieldatenträger in der Speichergröße unterscheiden. Im Disk-Management-Fenster kann der Benutzer bei Bedarf die Partitionsgröße auf dem Zieldatenträger anpassen. Es werden nur Windows- und Datenpartitionen angezeigt.

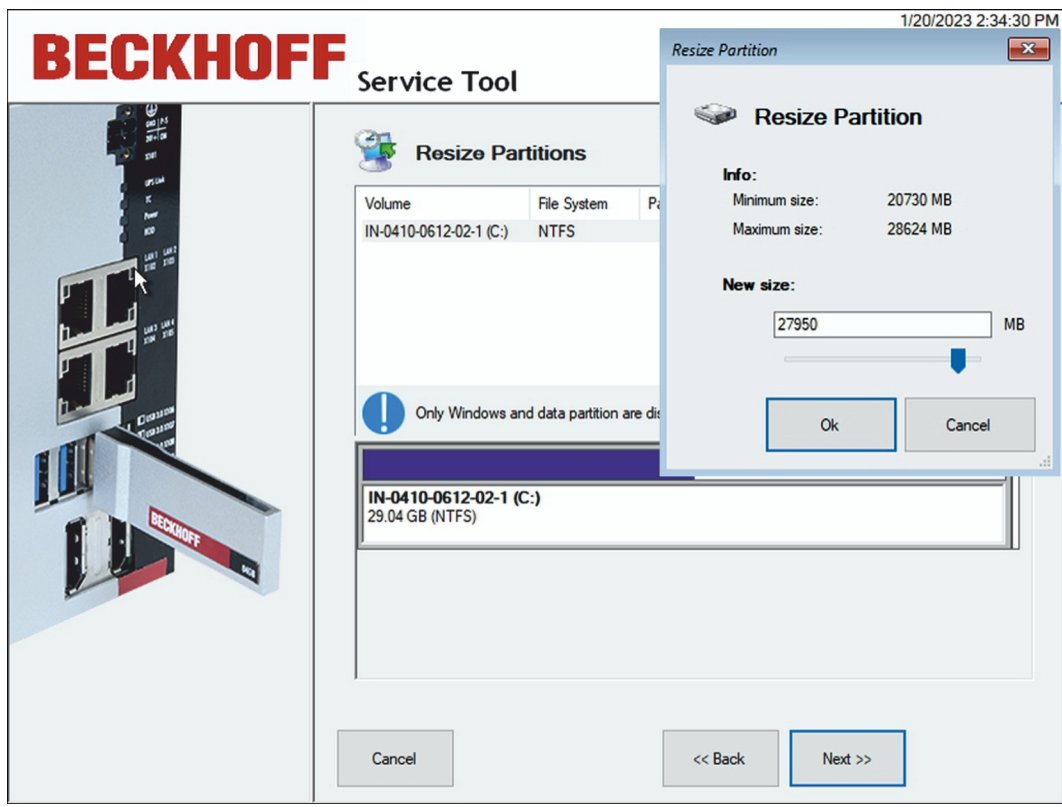

6. Klicken Sie mit der rechten Maustaste auf die Partition, die Sie in der Größe anpassen müssen, damit das Fenster **Resize Partition** erscheint.

7. Überprüfen Sie die Einstellungen und klicken Sie auf **Proceed**.

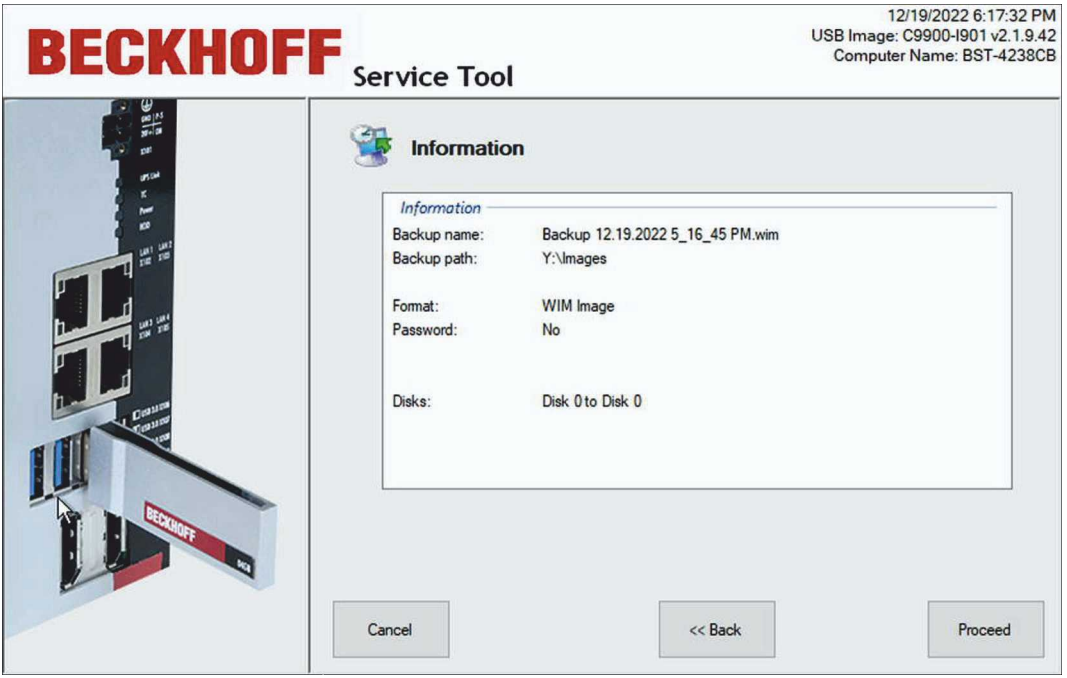

ð Sobald das Image wiederhergestellt wurde, klicken Sie auf **Close**, um zur Startseite zurückzukehren. Klicken Sie auf die Schaltfläche **Shutdown**, entfernen Sie den BST-Stick und starten Sie den Industrie-PC neu.

## <span id="page-20-0"></span>**6 Konfiguration**

Das Kapitel beschreibt verschiedene Möglichkeiten, wie man das Beckhoff Service Tool (BST) konfigurieren kann. Es geht hauptsächlich um die Verwendung des Easy-Modes, um das vereinfachte Erstellen und Wiederherstellen von Images, sowie die Möglichkeit, die Images zu verwalten, die auf dem BST-Stick oder im Netzwerk gespeichert sind.

### <span id="page-20-1"></span>**6.1 Image-Hashes erstellen**

Für die Validierung Ihrer Images können Sie sogenannte Image-Hashes erstellen. Wenn Sie entsprechende Konfigurationen im Beckhoff Service Tool vornehmen, wird ein Image-Hash direkt mit der Erstellung eines Images erstellt. Dabei können Sie auswählen, ob der Image-Hash als MD5-Hash oder als SHA256-Hash erstellt werden soll. Bei der Wiederherstellung eines Images wird der Image-Hash dann zur Validierung herangezogen. Die Performance der CPU und des Datenträgers ist ausschlaggebend dafür, wie lange die Hash-Berechnung dauert.

Um Image-Hashes zu erstellen, nehmen Sie die folgenden Konfigurationen vor:

- 1. Klicken Sie auf die Schaltfläche **Settings** und bleiben Sie bei der Registerkarte **General.**
- 2. Wählen Sie unter **Image Configuration** im Dropdown-Menü **Image Hash** aus, wie der Image-Hash bereitgestellt werden soll.
- 3. Bestätigen Sie Ihre Auswahl mit **Ok.**

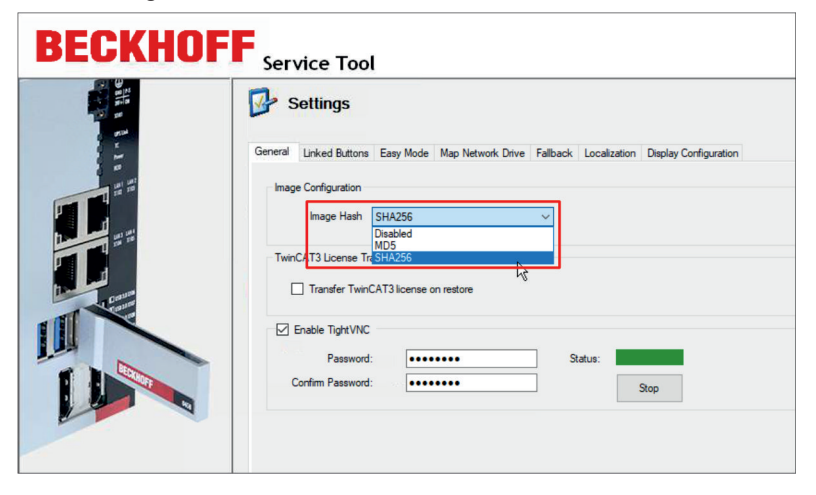

Abb. 2: Konfiguration Image-Hashes

Haben Sie die beschriebene Konfiguration vorgenommen, wird bei der Erstellung eines Images auch eine Hash-Datei mit der zusätzlichen Endung **.MD5** oder **.SHA256** erzeugt.

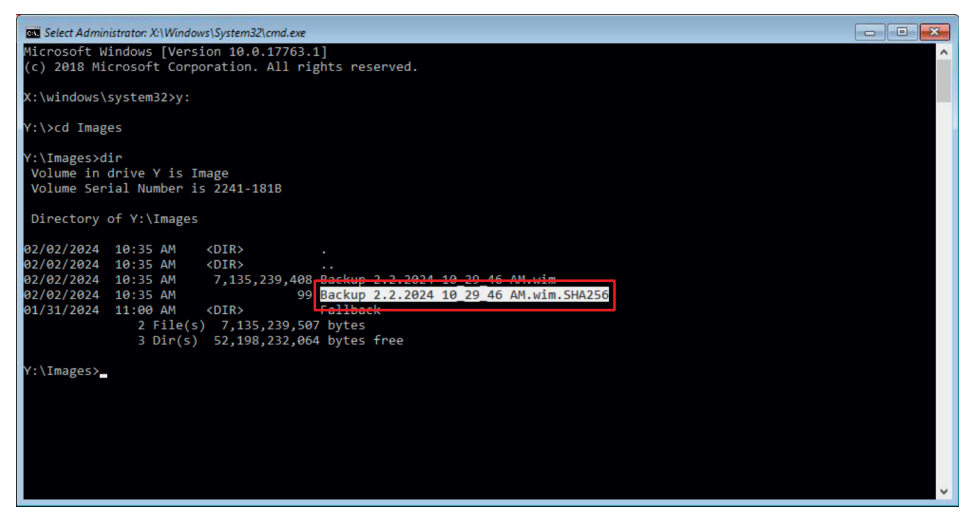

Abb. 3: Hash-Datei

Die vollständige Hash-Datei besteht aus der Hash-Summe anhand des verwandten Algorithmus, einem Sternchen (**\***) und dem zugehörigen Dateinamen.

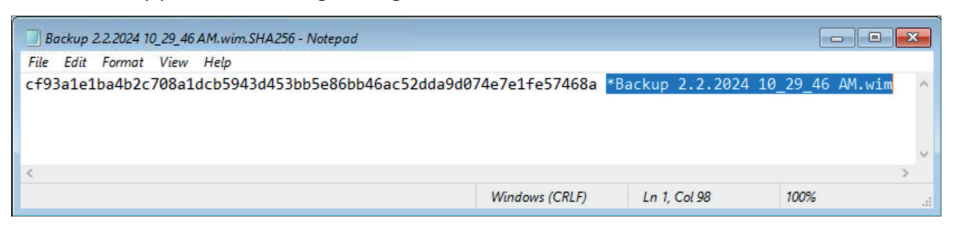

Abb. 4: Vollständige Hash-Datei

Mit entsprechenden Tools, wie beispielsweise Powershell, können Sie die ermittelte Hash-Summe mit der Hash-Datei vergleichen. Groß- und Kleinschreibung wird bei der Hash-Summe nicht berücksichtigt, lediglich der Inhalt ist relevant.

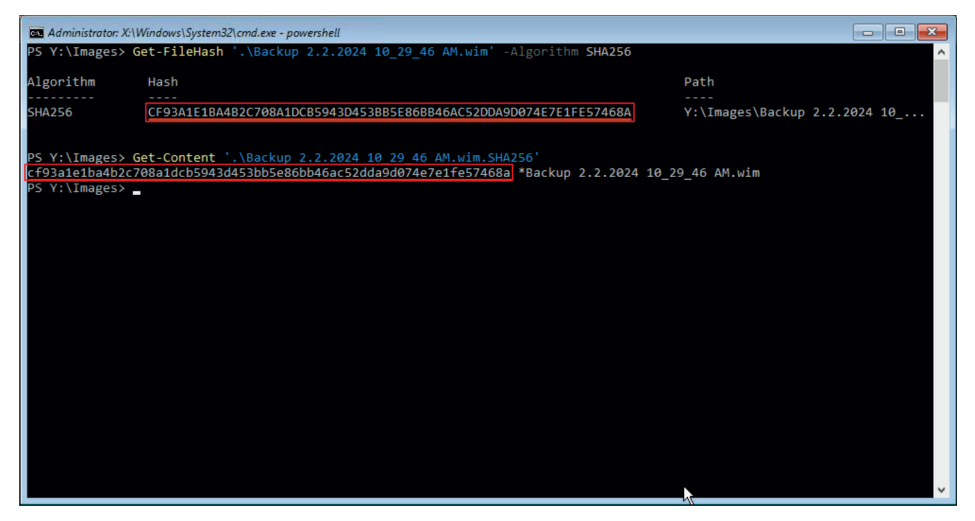

Abb. 5: Vergleich in Beispieltool Powershell

### <span id="page-22-0"></span>**6.2 Easy-Mode verwenden**

Mit eingeschalteten Easy-Mode können Sie Images mit einem Klick auf die Schaltfläche **Backup** oder **Restore** erstellen bzw. wiederherstellen. Der Installationsdialog entfällt und wird automatisiert. Dafür müssen Sie das BST mit vorgegebenen Standardeinstellungen konfigurieren.

Voraussetzungen:

• Ein bereits erstelltes Image auf dem BST-Stick oder einem Netzlaufwerk, wenn Sie ein Image wiederherstellen wollen.

### **Verwenden Sie den Easy-Mode wie folgt:**

- 1. Klicken Sie auf die Schaltfläche **Settings** und dann auf die Registerkarte **Easy mode**.
- 2. Klicken Sie auf **Enable Easy Mode**.

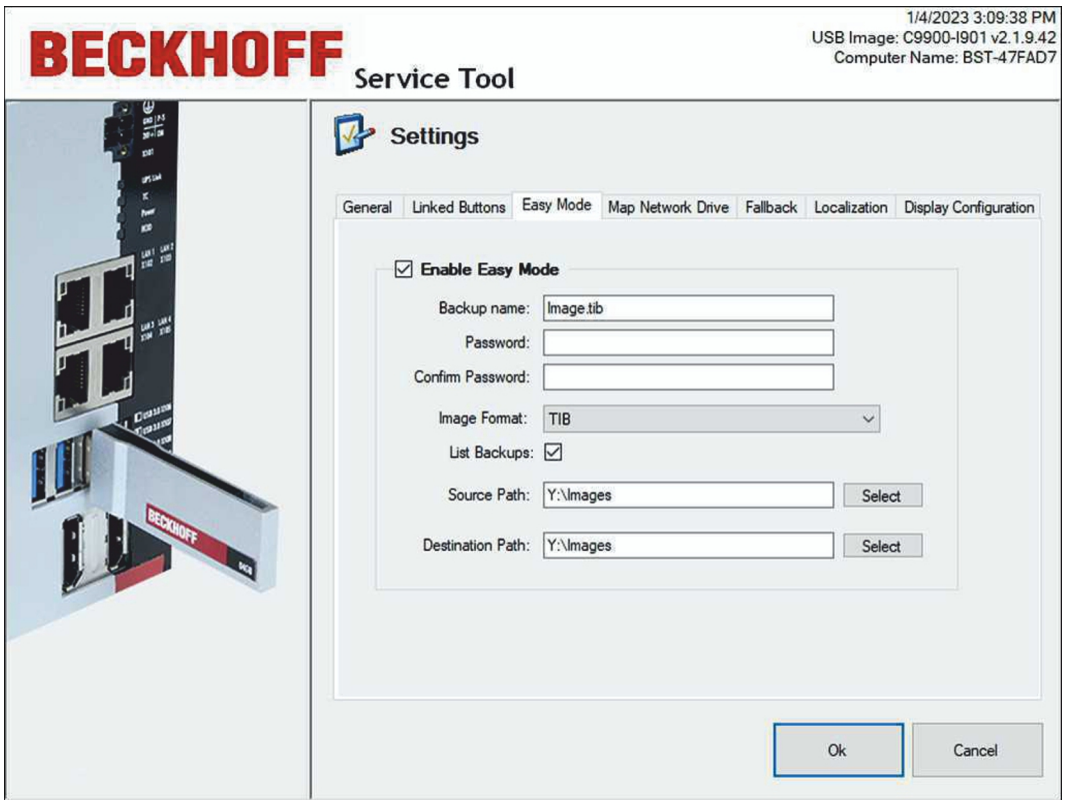

- 3. Geben Sie im Feld **Backup name** den Dateinamen für das zu erstellende Image ein.
- 4. Geben Sie bei Bedarf ein Passwort ein, um das Image zu verschlüsseln.
- 5. Wählen Sie das passende Imageformat. Sie können zwischen dem TIB- oder WIM-Format wählen.

6. Aktivieren Sie **List Backups**, um sich alle Images anzeigen zu lassen, die sich im Verzeichnis unter **Source Path** befinden. Bei nur einem Image benötigen Sie diese Option nicht.

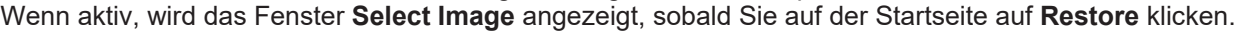

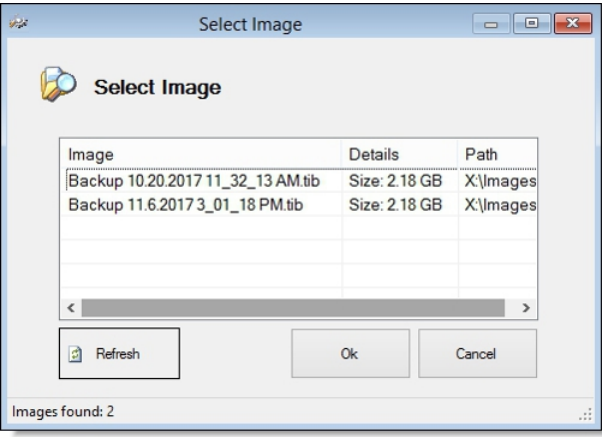

- 7. Geben Sie unter **Source Path** das Verzeichnis an, von dem das Image wiederhergestellt werden soll. Wenn sich mehrere Images im Verzeichnis befinden, wird standardmäßig das aktuelle Image aus dem Verzeichnis wiederhergestellt. Alternativ können Sie die Option **List Backups** aktivieren.
- 8. Geben Sie unter **Destination Path** den Pfad an, in dem das Image gespeichert werden soll.
- ð Überprüfen Sie die Einstellungen und klicken auf **Ok**. Im nächsten Schritt können Sie Images mit den Schaltflächen **Backup** und **Restore** automatisiert, also ohne Installationsdialog erstellen oder wiederherstellen.

Den Easy-Mode können Sie auf der Startseite mit der Schaltfläche **Easy mode** bzw. **Advanced mode** ein- oder ausschalten.

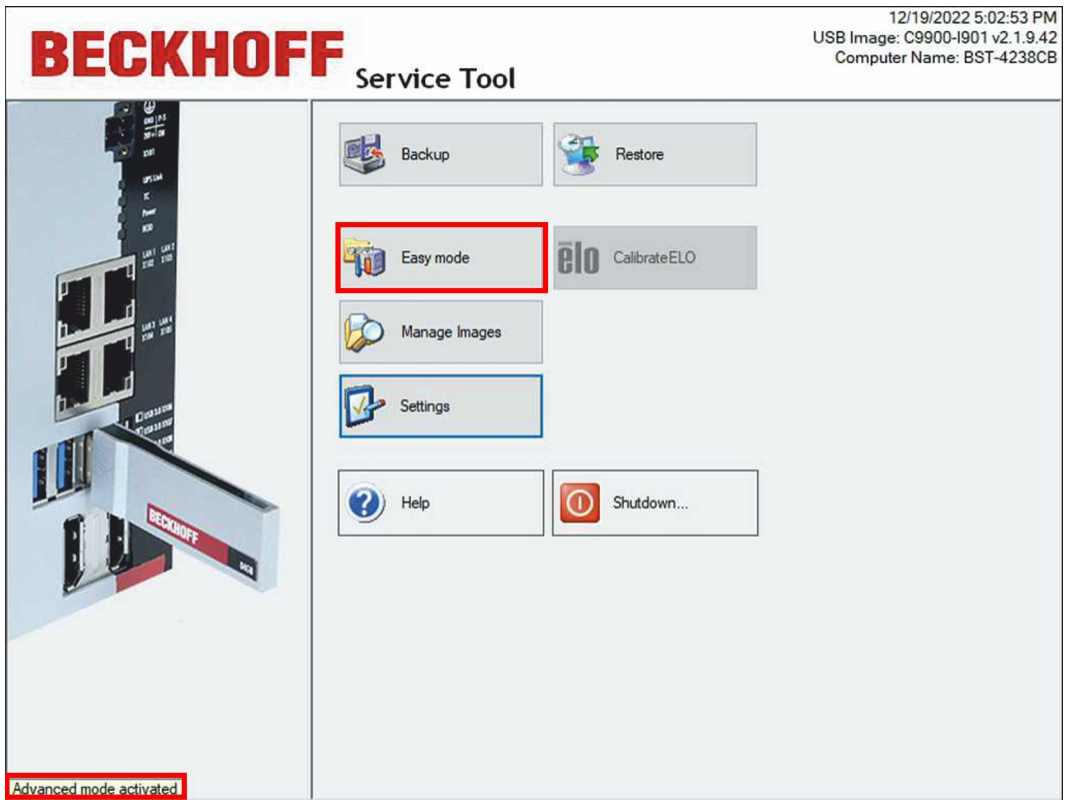

### <span id="page-24-0"></span>**6.3 Images verwalten**

In diesem Arbeitsschritt werden die Images, die auf dem BST-Stick oder im Netzwerk gespeichert sind, angezeigt. Bei Bedarf können Sie die Images löschen. Zusätzliche Informationen, wie z.B. Dateiname, Größe und Dateipfad werden passend zu den jeweiligen Images angezeigt.

Voraussetzungen:

• Sie haben bereits Images erstellt.

### **Gehen Sie wie folgt vor:**

1. Klicken Sie auf die Schaltfläche **Manage Images**.

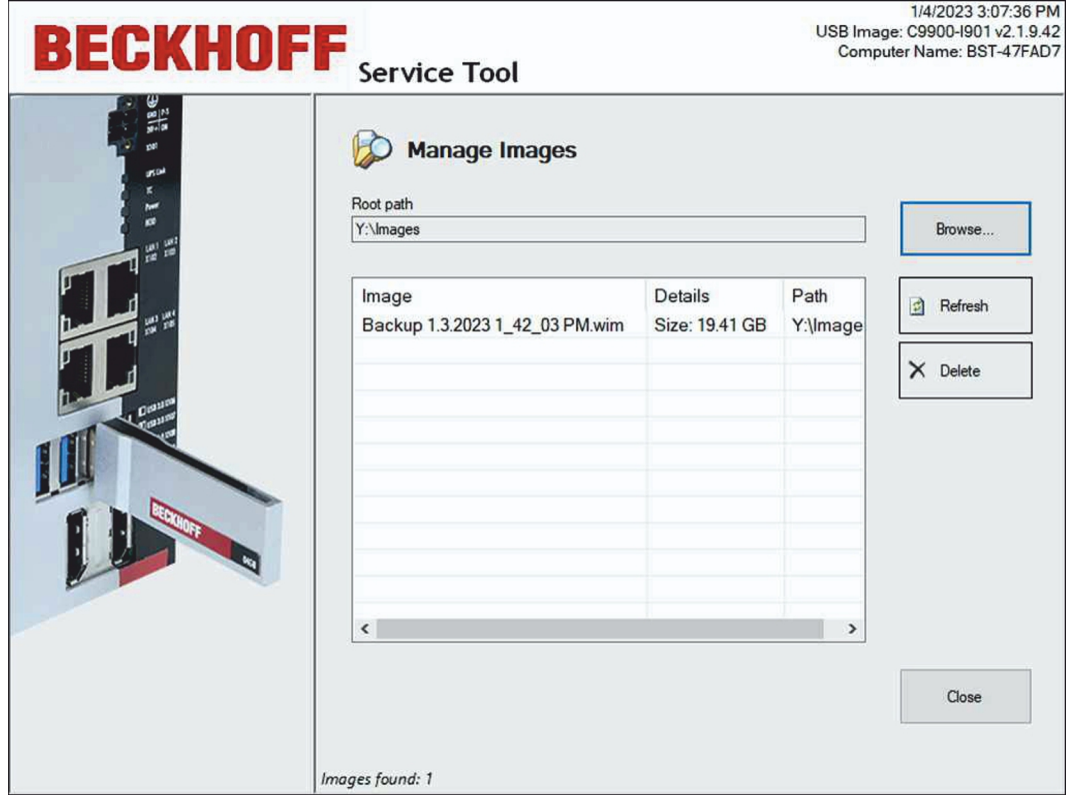

2. Klicken Sie auf die Schaltfläche **Browse**, um den Pfad zu den Images zu ändern. Über die Schaltfläche **Map Network Drive** können Sie ein Netzlaufwerk einbinden.

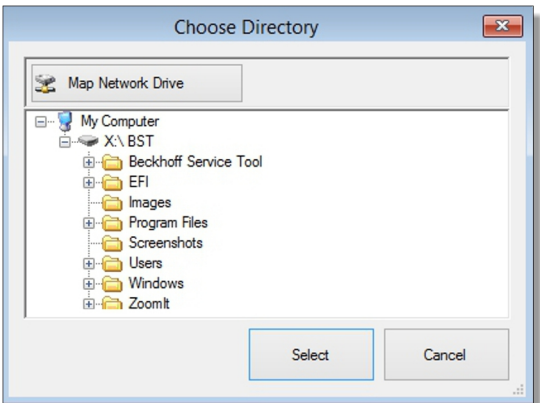

3. Klicken Sie auf ein Image und anschließend auf die Schaltfläche **Delete**, um ein Image zu löschen.

### <span id="page-25-0"></span>**6.4 TwinCAT Lizenztransfer bei Imagewechsel**

Um eine bestehende Lizenz bei einem Imagewechsel auf ein neues Image zu übertragen, können Sie die Funktion des TwinCAT 3 Lizenztransfers nutzen. Die Funktion steht nur für die BST-Version 2.1.x.xx zur Verfügung. Sie können den TwinCAT 3 Lizenztransfer nutzen, wenn Sie ein Upgrade oder Wechsel von einer Imageversion auf eine andere Imageversion vornehmen wollen.

Sobald ein Backup wiederhergestellt wird, wird die Lizenz des alten Images gesichert und nach der Wiederherstellung auf das neue Image kopiert, ohne damit die Gültigkeit der Lizenz zu verlieren. Unerheblich für die Prozedur ist es, ob sich um eine TwinCAT 3 Volumenlizenz oder eine normale TwinCAT 3 Lizenz handelt.

### **Gehen Sie wie folgt vor:**

1. Klicken Sie auf der Startseite auf **Settings** und anschließend auf die Registerkarte **General**.

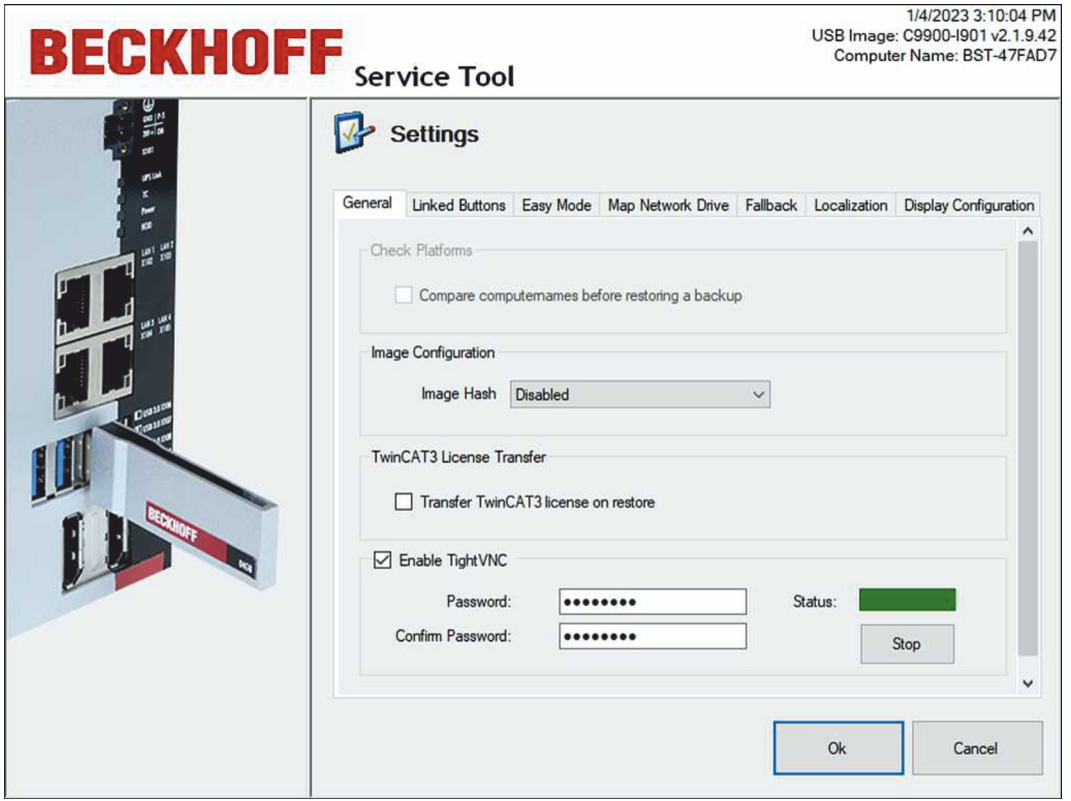

- 2. Aktivieren Sie die Option **TwinCAT 3 License Transfer**.
- 3. Starten Sie die Wiederherstellung, indem Sie im Hauptmenü auf **Restore** klicken.
- $\Rightarrow$  Die bestehende Lizenz wird zunächst kopiert und auf dem USB-Stick zwischengespeichert. Nach erfolgreicher Wiederherstellung wird die Lizenzdatei automatisch auf den Industrie-PC kopiert.

### <span id="page-26-0"></span>**6.5 Linked-Buttons konfigurieren**

Mit Linked-Buttons können Sie bis zu drei benutzerdefinierte Schaltflächen auf der Startseite erstellen, mit denen Sie zusätzliche Programme ausführen können. Sie können die Beschriftung und den Pfad auf das auszuführende Programm einstellen. Die zusätzlichen Programme müssen Sie zuvor auf den BST-Stick kopieren.

Voraussetzungen:

• Zusätzliche Programme befinden sich bereits auf dem BST-Stick.

**Konfigurieren Sie Linked-Buttons wie folgt:**

1. Klicken Sie auf **Settings** und dann auf die Registerkarte **Linked buttons**.

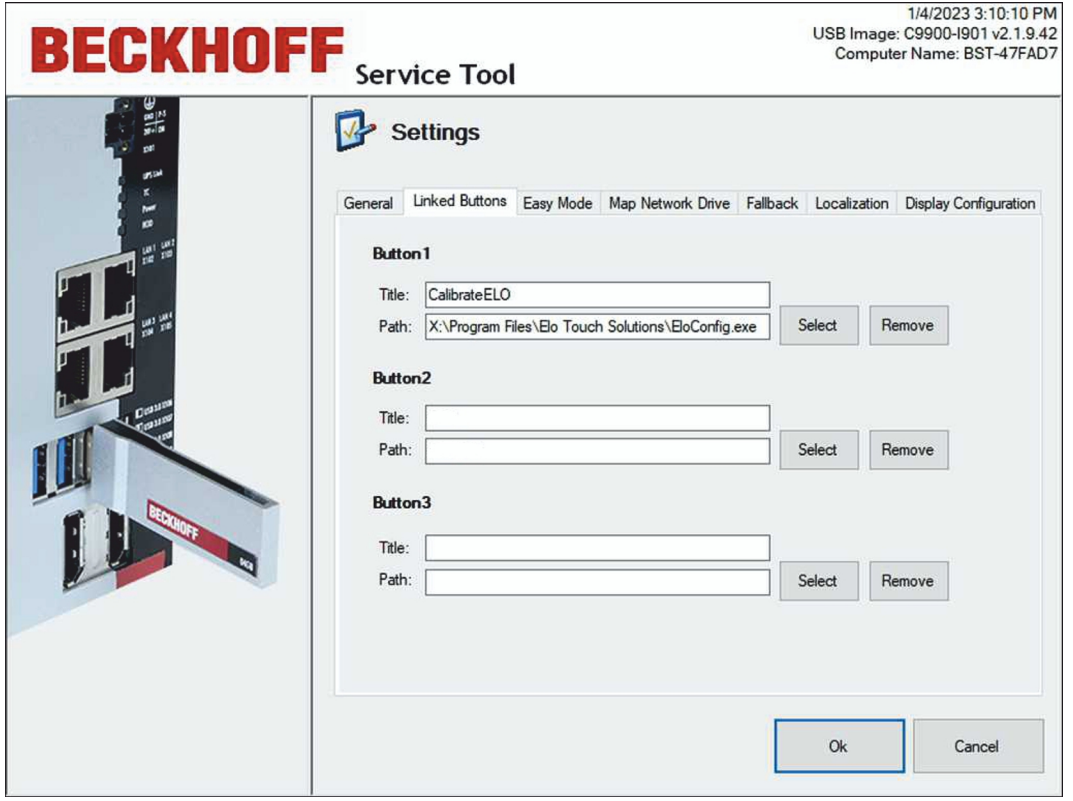

- 2. Klicken Sie auf **Select** und suchen Sie auf dem BST-Stick nach einer ausführbaren Datei des gewünschten Programms (z.B. \*.exe oder \*.bat).
- 3. Unter **Title** wird automatisch der Dateiname eingefügt. Den Titel können Sie bei Bedarf ändern.
- 4. Bestätigen Sie die Einstellungen mit **Ok**.
- ð Die benutzerdefinierten Schaltflächen werden mit der eingestellten Beschriftung auf der Startseite des BSTs angezeigt. Mit **Remove** können Sie die Schaltflächen jederzeit wieder löschen.

### <span id="page-27-0"></span>**6.6 Mit Netzlaufwerk verbinden**

In diesem Arbeitsschritt können Sie Ihren BST-Stick mit einem Netzlaufwerk verbinden. Sie können Netzlaufwerke kurzzeitig mit dem BST-Stick verbinden, also nur für die Dauer der Sitzung. Oder Sie können eine Verbindung dauerhaft speichern, die auch nach einem Neustart des Industrie-PCs wieder verwendet werden kann.

Voraussetzungen:

• Der Industrie-PC ist mit einem lokalen Netzwerk verbunden.

#### **Verbinden Sie ein Netzlaufwerk wie folgt:**

1. Klicken Sie auf **Settings** und dann auf die Registerkarte **Map Network Drive**.

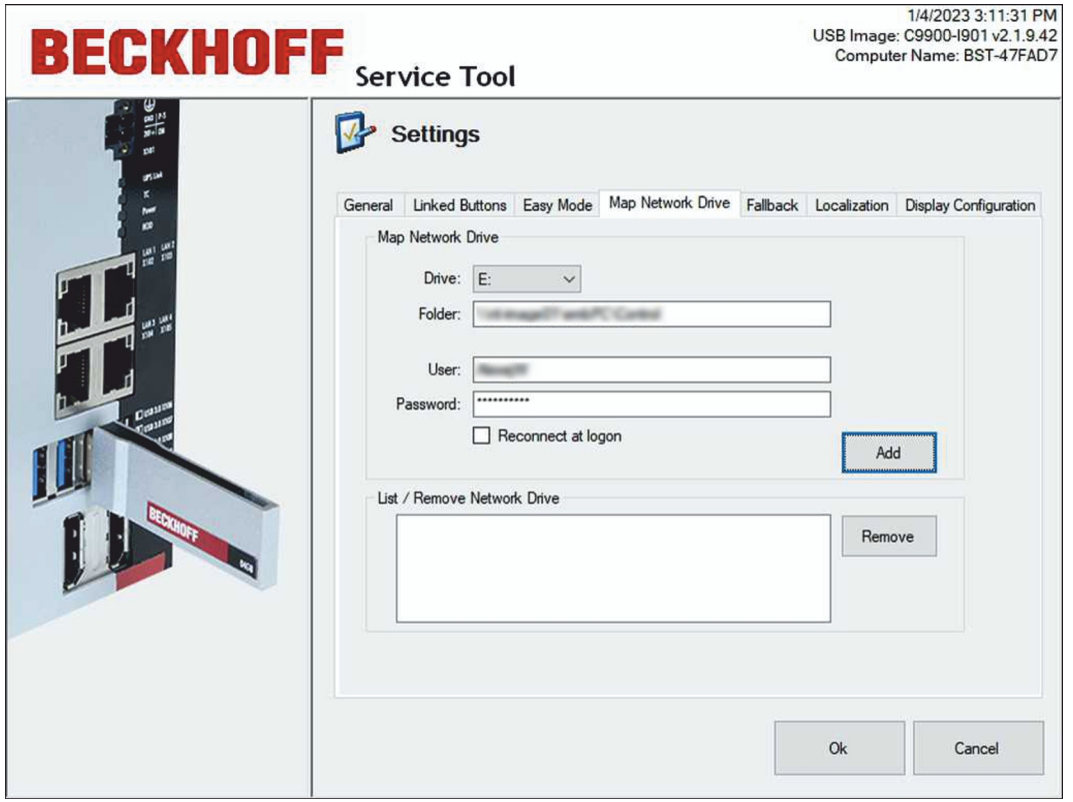

- 2. Wählen Sie unter **Drive** einen Laufwerksbuchstaben.
- 3. Geben Sie unter **Folder** den UNC-Pfad zum Verzeichnis an, welches die Images enthält.
- 4. Geben Sie einen Benutzer mit Passwort ein, wenn die Freigabe auf das Verzeichnis eingeschränkt ist.
- 5. Sie können die Option **Reconnect at logon** verwenden, um ein Netzlaufwerk dauerhaft zu speichern und nach einem Neustart des Industrie-PCs wieder verwenden zu können.
- 6. Klicken Sie auf **Add**, um das Netzlaufwerk zu verbinden. Überprüfen Sie bei einer Fehlermeldung, ob der Pfad oder die Login-Informationen korrekt sind.

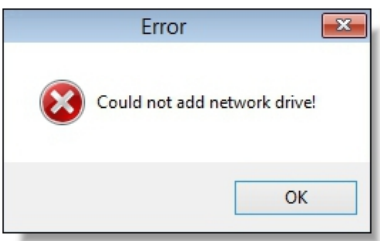

ð Das verbundene Netzlaufwerk wird unter **List / Remove Network Drive** angezeigt. Dauerhaft gespeicherte Netzlaufwerke können wieder gelöscht werden. Markieren Sie dazu das Netzlaufwerk und klicken Sie auf **Remove**.

### <span id="page-28-0"></span>**6.7 Fallback einrichten**

Bei der Option Fallback wird immer eine Sicherung vom Industrie-PC erstellt, bevor ein neues Image auf dem Industrie-PC wiederhergestellt wird. Dadurch kann das ursprüngliche Image bei einem Fehler zurückgespielt werden und der Industrie-PC bleibt funktionsfähig.

### **Gehen Sie wie folgt vor:**

1. Klicken Sie auf **Settings** und dann auf die Registerkarte **Fallback**.

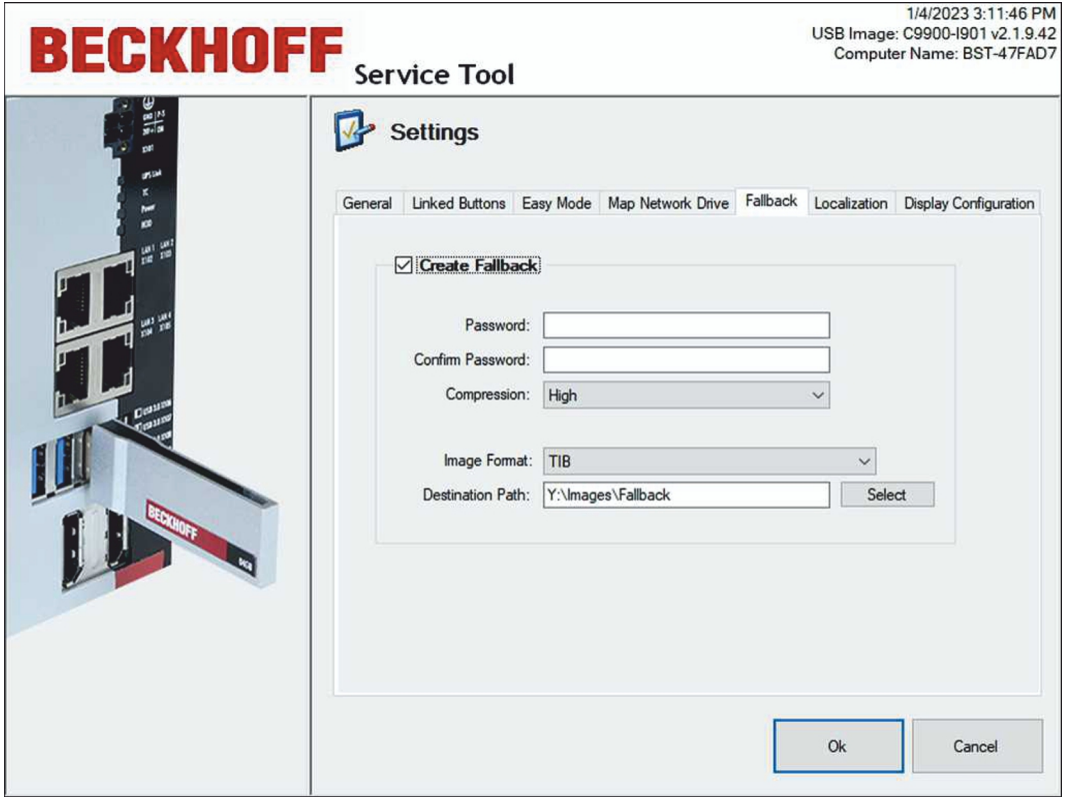

- 2. Aktivieren Sie die Option **Create Fallback** für weitere Einstellungen.
- 3. Sie können ein Passwort eingeben, um das Image zu verschlüsseln.
- 4. Wählen Sie unter **Compression** wie stark das Image komprimiert werden soll.
- 5. Sie können die Option **Check Disk** aktivieren, um das Dateisystem nach Fehlern zu durchsuchen und die Fehler bei Bedarf zu korrigieren.
- 6. Geben Sie unter **Destination Path** das Verzeichnis an, in dem die Sicherung gespeichert werden soll.
- ð Bevor das Image wiederhergestellt wird, wird eine Sicherung vom ursprünglichen Image erstellt und unter dem angegebenen Verzeichnis gesichert.

# <span id="page-29-0"></span>**7 Fehlerbehandlung und Diagnose**

In der BST-Version 2.1.9.42 wird die TwinCAT-LED des Industrie-PCs dazu verwendet, um den aktuellen Status auszugeben. Eine TwinCAT-LED ist nicht bei jedem Industrie-PC-Typ vorhanden:

*Tab. 3: TwinCAT Diagnose-LED.*

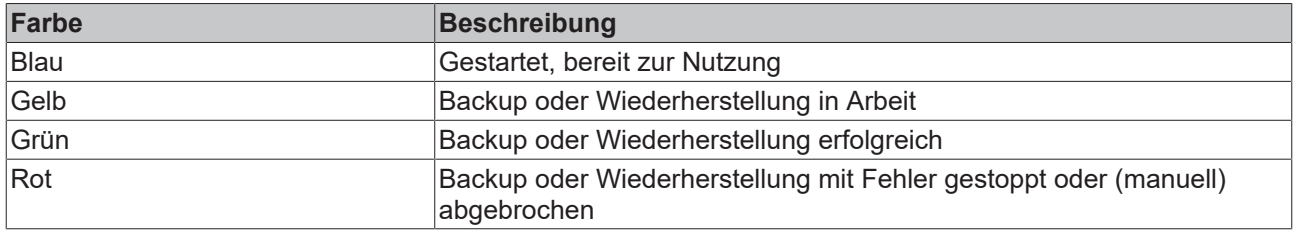

## <span id="page-30-0"></span>**8 Anhang**

### <span id="page-30-1"></span>**8.1 Support und Service**

Beckhoff und seine weltweiten Partnerfirmen bieten einen umfassenden Support und Service, der eine schnelle und kompetente Unterstützung bei allen Fragen zu Beckhoff Produkten und Systemlösungen zur Verfügung stellt.

### **Downloadfinder**

Unser [Downloadfinder](https://www.beckhoff.com/de-de/support/downloadfinder/index-2.html) beinhaltet alle Dateien, die wir Ihnen zum Herunterladen anbieten. Sie finden dort Applikationsberichte, technische Dokumentationen, technische Zeichnungen, Konfigurationsdateien und vieles mehr.

Die Downloads sind in verschiedenen Formaten erhältlich.

### **Beckhoff Niederlassungen und Vertretungen**

Wenden Sie sich bitte an Ihre Beckhoff Niederlassung oder Ihre Vertretung für den [lokalen Support und](https://www.beckhoff.com/support) [Service](https://www.beckhoff.com/support) zu Beckhoff Produkten!

Die Adressen der weltweiten Beckhoff Niederlassungen und Vertretungen entnehmen Sie bitte unserer Internetseite: [www.beckhoff.com](https://www.beckhoff.com/)

Dort finden Sie auch weitere Dokumentationen zu Beckhoff Komponenten.

### **Beckhoff Support**

Der Support bietet Ihnen einen umfangreichen technischen Support, der Sie nicht nur bei dem Einsatz einzelner Beckhoff Produkte, sondern auch bei weiteren umfassenden Dienstleistungen unterstützt:

- Support
- Planung, Programmierung und Inbetriebnahme komplexer Automatisierungssysteme
- umfangreiches Schulungsprogramm für Beckhoff Systemkomponenten

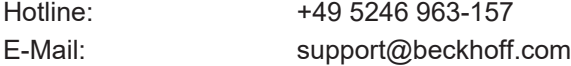

### **Beckhoff Service**

Das Beckhoff Service-Center unterstützt Sie rund um den After-Sales-Service:

- Vor-Ort-Service
- Reparaturservice
- Ersatzteilservice
- Hotline-Service

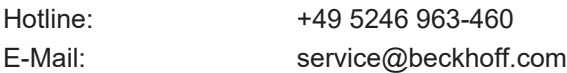

### **Beckhoff Unternehmenszentrale**

Beckhoff Automation GmbH & Co. KG

Hülshorstweg 20 33415 Verl Deutschland

**BECKHOFF** 

Telefon: +49 5246 963-0

E-Mail: info@beckhoff.com Internet: [www.beckhoff.com](https://www.beckhoff.com/)

Beckhoff Automation GmbH & Co. KG Hülshorstweg 20 33415 Verl Deutschland Telefon: +49 5246 9630 [info@beckhoff.com](mailto:info@beckhoff.de?subject=BST) [www.beckhoff.com](https://www.beckhoff.com)